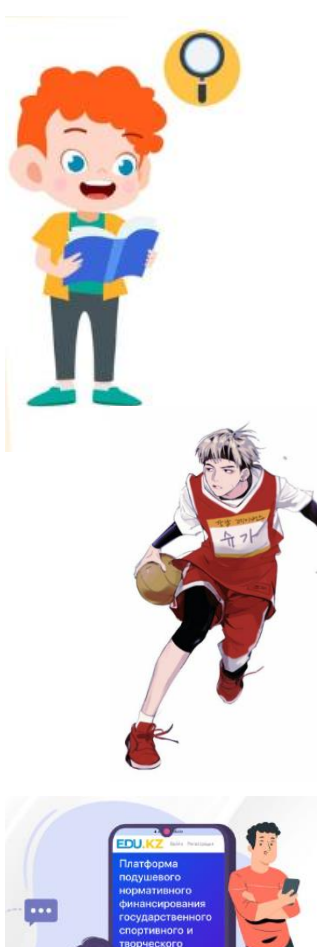

Баланы тегін спорттық секцияларға жазу

**Іздеу:**

- •Мекенжай бойынша •Спорттың түрі бойынша
- •Секцияның атауы бойынша
- **Мақсаты:**
- •Физикалық қабілеттерін дамытады •Қарым-қатынас дағдыларын қалыптастырады
- Кәсіби бағытын анықтау мүмкіндігін ұсынады

### **Кім өтінішті бере алады?**

Баланың ата-анасы немесе заңды өкілі кезекке қою үшін электрондық өтініш береді.

### Запись ребенка на бесплатные спортивные секции

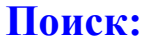

- •По адресу
- •По виду спорта •По наименованию секции

**Цель:**

- •Развивает физические способности
- •Формируют коммуникативные навыки
- •Представляют возможность профессионального определения

#### **Кто может подать заявление?**

Родители или законный представитель ребенка подает электронное заявление на постановку в очередь

## **RTSPORT**

Сұрақтар бойынша Қостанай облысы әкімдігінің дене шынықтыру және спорт басқармасына хабарласыныз, телефон 87142 530481 По возникшим вопросам обращаться в Управление физической культуры и спорта акимата Костанайской области, телефон 87142 530481

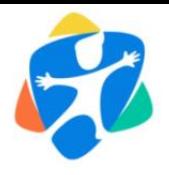

### **"ARTSPORT" платформасында спорттық секцияға қалай жазылуға болады? Как записаться на спортивную секцию на платформе "ARTSPORT" ?**

1. Платформаға кіріңіз немесе тіркеуден өтіңіз.

2. «Менің балаларым» бөліміне өтіп, «Баланы қосу» түймесін басыңыз. Баланың туу туралы куәлігінде көрсетілгендей фамилиясын, атын және әкесінің атын (бар болса) толтырыңыз. Содан кейін баланың ЖСН көрсетіңіз. 3. «Секцияны таңдау» бөліміне өтіп, іздеу сүзгісінен қажетті параметрлерді (аймақ, бағыт және бағыт) таңдап, «Іздеуді бастау» түймесін басыңыз. Іздеу нәтижелері картада өнім берушілердің белгілері ретінде көрсетіледі. Сіз өзіңіз қалаған өнім берушілерді таңдап, олардың профиліне кіре аласыз.

4. Өнім берушінің профилінде сізге (100 ден 74-і) сияқты көрсеткіштері бар секциялардың тізімі ұсынылады. 74 жеткізушіге берілген өтінімдер саны (ваучерлер), 100 саны – жазылуы мүмкін Өнім берушінің лимиті (балалар саны). 5. Егер сіз "Лимит" деген сары түймені көрсеңіз, онда сіз өз өтінішіңізді бере алмайсыз, өйткені өнім берушіде бос орын қалмады. Бұл жағдайда орын босатылғанша күту немесе кезекке тұру қалады. Егер сіз "жазылу" деген көк түймені көрсеңіз, онда сіз өтініш бере аласыз.

6. "Жазылу" батырмасын басқан кезде, сіз баланы өнім берушіге жазуды таңдайтын форма ашылады. Сәтті тапсырғаннан кейін сізге кезек тәртібімен ваучер беріледі.

7. "Менің өтініштерім" бөліміне өтіп, онда бірегей нөмірі, берілген күні және бала туралы дұрыс толтырылған деректері бар ваучері бар екеніне көз жеткізіңіз.10 күн ішінде сіз өнім берушімен келісімшарт жасасуыңыз керек, оған балаға барлық қажетті құжаттарды ұсынуыңыз керек, әйтпесе ваучер жойылады. Өнім беруші ваучерді іске қосса, онда сіздің "Менің өтініштерім" бөлімінде ваучердің түсі жасылға өзгереді және бала жіберілген жаттықтырушы туралы ақпарат көрсетіледі.

# **ARTSPORT**

Сұрақтар бойынша Қостанай облысы әкімдігінің дене шынықтыру және спорт басқармасына хабарласыңыз: телефон 87142 530481

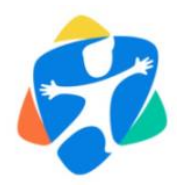

#### **"ARTSPORT" платформасында спорттық секцияға қалай жазылуға болады? Как записаться на спортивную секцию на платформе "ARTSPORT"?**

[1](https://artsport.edu.kz/ru/login)**[. Авторизуйтесь](https://artsport.edu.kz/ru/login)** на платформе либо пройдите **[регистрацию.](https://artsport.edu.kz/ru/register)** 

2. Перейдите в раздел «**[Мои дети»](https://artsport.edu.kz/ru/children)** и нажмите кнопку «Добавить ребенка». Заполните Фамилию, Имя и Отчество (при его наличии) точно так, как указано в свидетельстве о рождении ребенка. Затем укажите ИИН ребенка. 3. Перейдите в раздел «**[Выбрать](https://artsport.edu.kz/ru/sections)** 

**[секцию](https://artsport.edu.kz/ru/sections)**» и в поисковом фильтре выберите нужные параметры (регион, направление и направленность) и нажмите кнопку «Начать поиск». Результаты поиска отобразятся на карте в виде меток поставщиков. Вы можете выбрать нужного вам поставщика и перейти в его профиль.

4. В профиле поставщика вам будет представлен список секций с показателями, например (**74 из 100**). **74** – количество поданных заявок поставщику (ваучеров), цифра **100** – лимит поставщика (количество детей), которые могут быть записаны.

5. Если вы видите желтую кнопку с надписью «**Лимит**», тогда свою заявку подать вы не можете, т.к. у поставщика не осталось свободных мест. В этом случае остается ждать, пока освободится место, либо вставать в очередь.

Если же вы видите синюю кнопку с надписью «**Записаться**», тогда можно подавать заявку.

6. При нажатии кнопки «Записаться» будет открыта форма, в которой вы выбираете ребенка для записи к поставщику. После успешной подачи вам в порядке очереди будет выдан ваучер. 7. Перейдите в раздел «**[Мои заявки](https://artsport.edu.kz/ru/vouchers)»** и убедитесь, что в нем есть выданный ваучер с уникальным номером, датой выдачи и правильно заполненными данными по ребенку.

В течение 10 дней нужно заключить договор с поставщиком, предоставить ему все необходимые документы на ребенка, в противном случае ваучер будет аннулирован.

Если поставщик активирует ваучер, тогда в вашем разделе «Мои заявки» цвет ваучера изменится на зеленый и будет отображена информация о тренере, к которому направлен ребенок.

# **ARTSPORT**

По возникшим вопросам обращаться в Управление физической культуры и спорта акимата Костанайской области: телефон 87142 530481